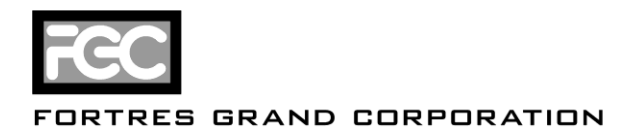

# Installation Instructions for Clean Slate 5.0

### **System Requirements**

- Operating System: Windows 2000, Windows XP, Windows Vista
- Disk space: 20 MB free disk space
- Memory: Minimum required by operating system
- Processor: Minimum required by operating system
- IMPORTANT: Clean Slate 5.0 is only compatible with Fortres 101 6.0. The Clean Slate 5.0 upgrade will remove any previous versions of Fortres 101 installed on the computer. After Clean Slate 5.0 has been installed, Fortres 101 6.0 can be installed using Central Control 6.0 and the Clean Slate 5.0 Upgrade feature.

#### **Installation Scenarios**

- 1. [Installing Clean Slate 5.0 as a fresh install](#page-0-0)
- 2. [Upgrading a single computer to Clean Slate 5.0](#page-0-1)
- 3. [Upgrading multiple computers to Clean Slate 5.0 using Central Control 4.1](#page-0-2)
- 4. [Installing Clean Slate 5.0 on multiple computers using Central Control 6.0 and Fortres 101 6.0](#page-1-0)

#### <span id="page-0-0"></span>**1. Installing Clean Slate 5.0 as a fresh install**

- 1. If necessary, download th[e Clean Slate 5.0 installation file](http://www.fortresgrand.com/products/cls/cls_downloads.htm#cls_5) from the Fortres Grand web site.
- 2. Log in as an Administrator.
- 3. Launch the file downloaded in step 1 and follow the installation wizard.

#### <span id="page-0-1"></span>**2. Upgrading a single computer**

- 1. If necessary, download th[e Clean Slate 5.0 installation file](http://www.fortresgrand.com/products/cls/cls_downloads.htm#cls_5) from the Fortres Grand web site.
- 2. Log in as an Administrator.
- 3. Make sure Clean Slate 4.0 is disabled.
	- a. The Clean Slate 4.0 tray icon should be a red arrow pointing down.
	- b. If necessary, Use the File | Disable All Security On This Computer option to disable the security.
- 4. Launch the file downloaded in step 1 and follow the installation wizard.

#### <span id="page-0-2"></span>**3. Upgrading multiple computers using Central Control 4.1**

- 1. Install Central Control 6.0 and migrate the Central Control 4.1 settings before proceeding. [Instructions](http://www.fortresgrand.com/downloads/Installation%20Instructions%20for%20Central%20Control%206.0.pdf) can be found on the Fortres Grand web site.
	- a. IMPORTANT: If this step is not performed and Clean Slate 5.0 is upgraded via Central Control 4.1, the upgraded computers will be configured to store files locally instead of using Central Control 6.0. Not performing this step will require each computer to be manually reconnected to Central Control 6.0.

1

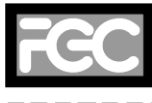

#### ORTRES GRAND CORPORATION

O TEL: 800.331.0372 O FAX: 800.882.4381 **O WWW.FORTRES.COM** 

- 2. Log into a computer that is running Clean Slate 4.0 and is connected to the Central Control 4.1 server.
- 3. Download th[e Clean Slate 5.0 Central Control update file](http://www.fortresgrand.com/products/cls/cls_downloads.htm#cls_5_fcc) from the Fortres Grand web site.
- 4. Open the Fortres Security Interface.
- 5. Open the Central Control item located under Clean Slate 4.0.
- 6. Select the computers that are to be upgraded.
- 7. Use the Assign Operation button to assign an Upgrade… operation.
	- a. In the open box that appears, select the file downloaded in Step 3.
- 8. After the Upgrade operation has been assigned, the upgrade will take place on each computer the next time the computer is booted.
	- a. The Assign Operation button can be used to assign a Restart operation to restart the computer at the next update interval.
- 9. When the upgrade has finished running, the computer will be connected to the Central Control 6.0 server installed in Step 1.

## <span id="page-1-0"></span>**4. Installing Clean Slate 5.0 on multiple computers using Central Control 6.0 and Fortres 101 6.0**

- 1. IMPORTANT: These instructions assume Fortres 101 6.0 is already installed on the remote computers and connected to a Central Control 6.0 server.
- 2. Download th[e Clean Slate 5.0 Central Control update file](http://www.fortresgrand.com/products/cls/cls_downloads.htm#cls_5_fcc) from the Fortres Grand web site.
- 3. Open the Fortres Security Interface.
- 4. Select the Computer Manager… item from the Central Control menu.
- 5. Select the Remote Operations tab of the Computer Manager.
- 6. Select the computers that are to have Clean Slate 5.0 installed.
- 7. Press the Assign Operation button and choose Fortres 101 | Push Update...
- 8. In the Open box that appears, select the file downloaded in Step 2 and press the Open button.
- 9. After the update operation has completed, the installation will take place on each computer the next time the computer is booted.
	- a. A reboot operation can be assigned by pressing the Assign Operation button and choosing Fortres Security Runtime | Restart Computer.
- 10. When the installation has finished running, Clean Slate 5.0 will be installed on the remote computer and connected to the Central Control 6.0 server.

2